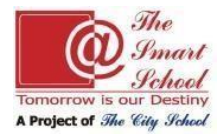

The Smart School

# Google Classroom User Manual

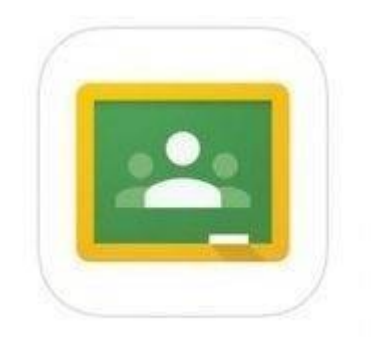

## **Table of Contents**

#### <span id="page-1-0"></span>Contents

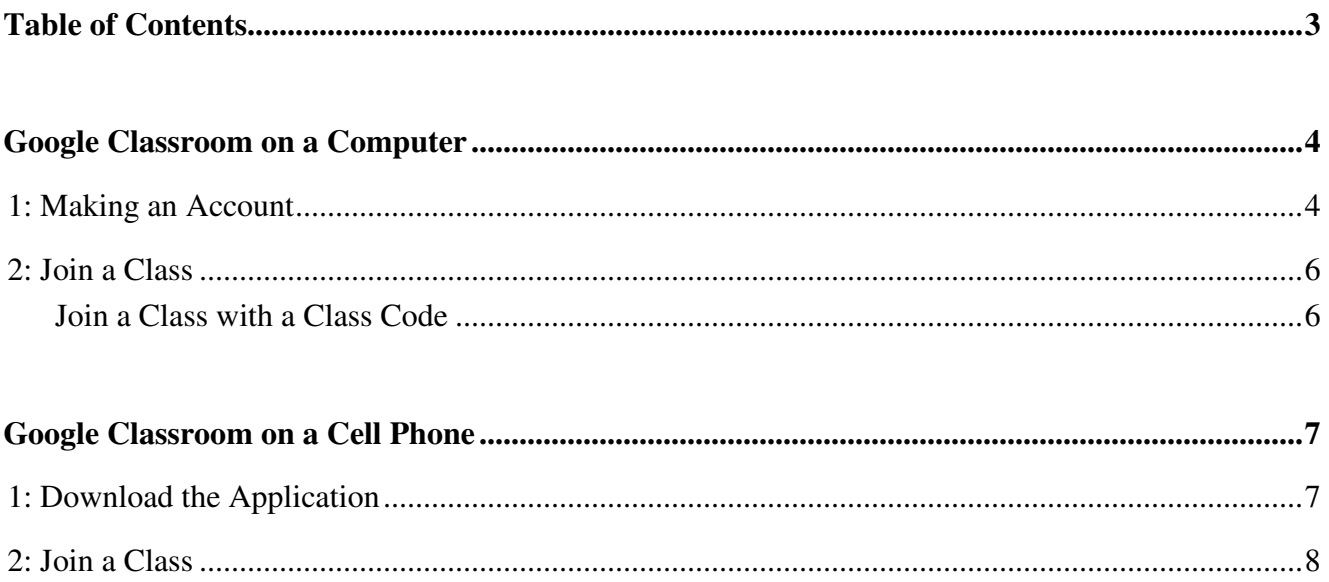

## <span id="page-2-0"></span>**Google Classroom on a Computer**

1: Making an Account

<span id="page-2-1"></span>*If you already have a Google Account, you can Skip these instructions.* 

1. Open up your **internet browser** by clicking on the internet icon. (This could be **Firefox**, **Google Chrome**, **Internet Explorer**, etc., whichever internet explorer you use most often.)

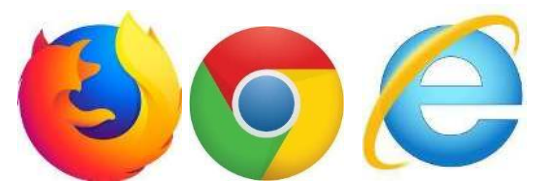

**2.** In the toolbar of your internet browser, **type in the following URL**: classroom.google.com and **press enter.** 

d classroom.google.com

**D** classroom.google.com - Google Accounts

- $\frac{3}{2}$  Click the sign in button in the middle of the page.
- 4 Create a Google Account by clicking on the Create account link.
- 5. On the right side of the page, **fill in the necessary information to create your Google Account**. You will have to choose your own username and password. (*It iS recommended to write thiS information down elsewhere SO that you don't forget it.*)

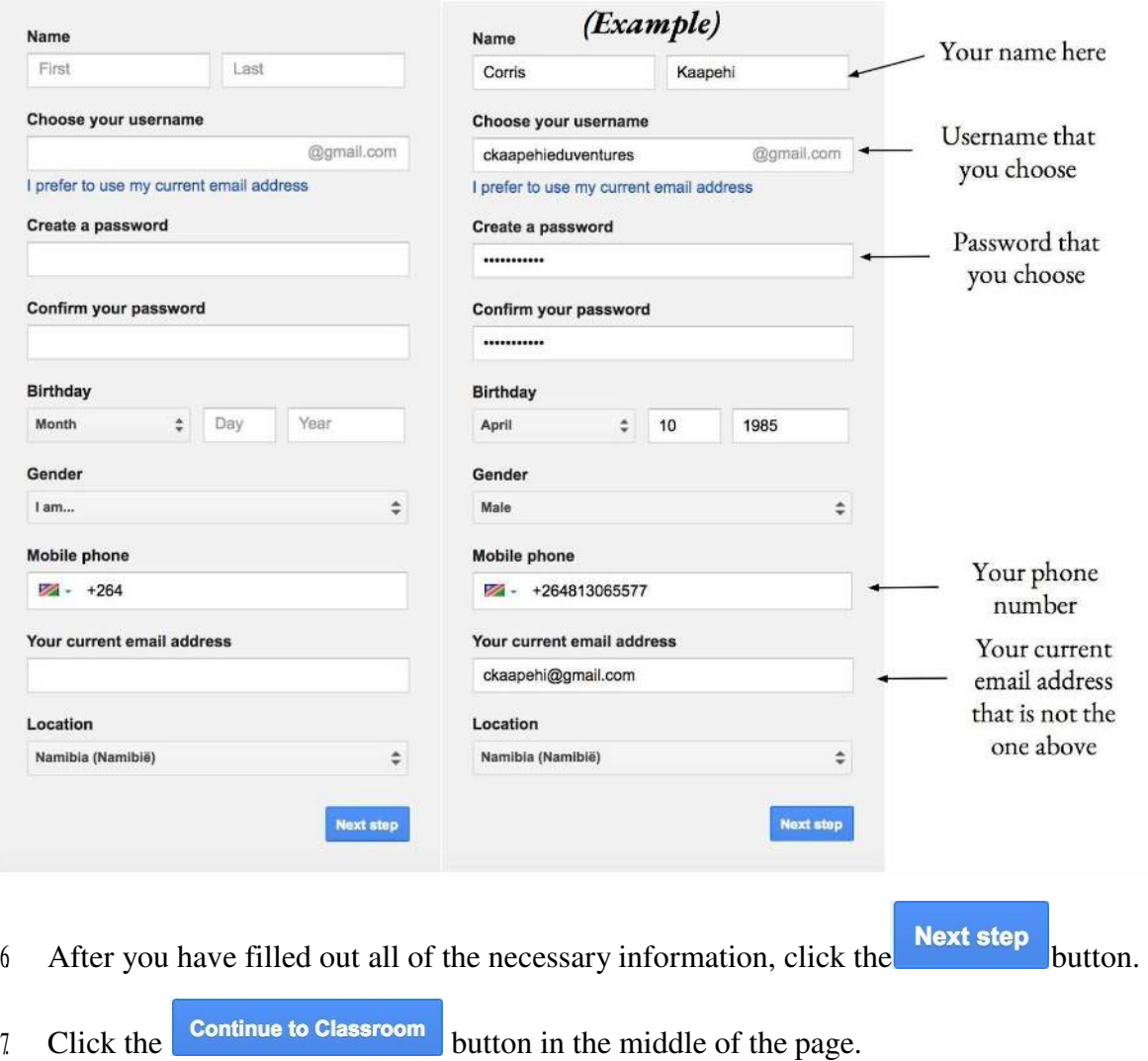

*You have now successfully created a Google Classroom account!* 

#### 2: Join a Class

#### *Join a Class with a Class Code*

- <span id="page-4-1"></span><span id="page-4-0"></span>1. Go to classroom.google.com. If it is your first login, be sure to select your role as Student
- 2. Click the + on the top right of the page to Join Class.

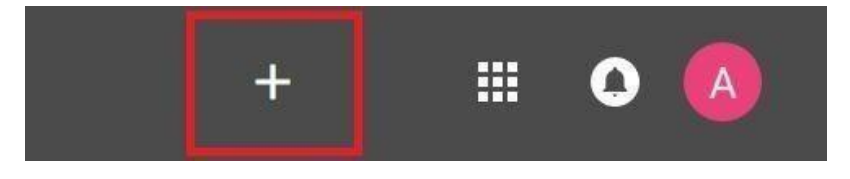

3. Enter the Class Code given to you by your teacher, and click Join.

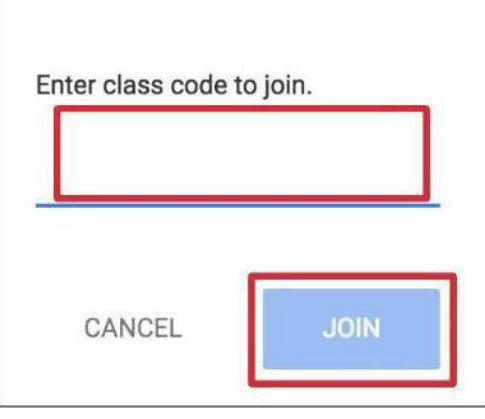

- 1. Go to classroom.google.com. If it is your first login, be sure to select your role as Student.
- 2. Click the  $\frac{1}{2}$  on the top right of the page to access other Google software.
- 3. Press the symbol. Your newly created Google Mail page should open on a new tab in your browser.
- **4.** Open the email with the following subject: **Class Invitation: "<CLASS NAME>"**
- 5. Click the **button** to accept the class invitation.

### <span id="page-5-0"></span>**Google Classroom on a Cell Phone**

### 1: Download the Application

<span id="page-5-1"></span>1. Open your phone's respective **app store**. This may be the google play store or the apple store.

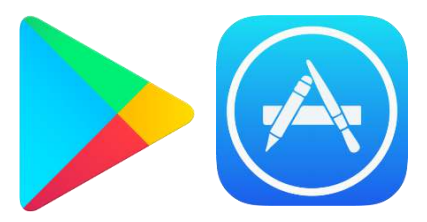

- **2.** In the search toolbar of your app store, **type in the following search query**: "Google Classroom" and **press enter.**
- 3. Download the Google classroom application.

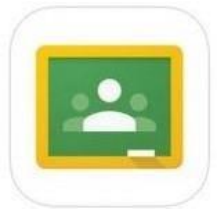

- 4. Click the **Get Started** button in the middle of the page.
- 5. If you have an Google Account, skip steps 6 and onwards and simply sign in using your username and password.
- 6. If you do not have an account, click the **create account** prompt.

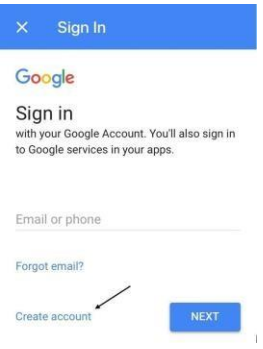

7. Fill in the necessary personal information to create the account.

#### 2: Join a Class

*Join a Class with a Class Code* 

<span id="page-6-0"></span>1. Open the Google Classroom app.

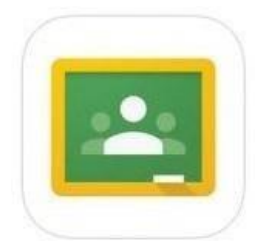

- 2. Click the  $\mathbf{+}$  on the top right of the page then **Join Class**.
- 3. Enter the Class Code given to you by your teacher, and click **Join**.

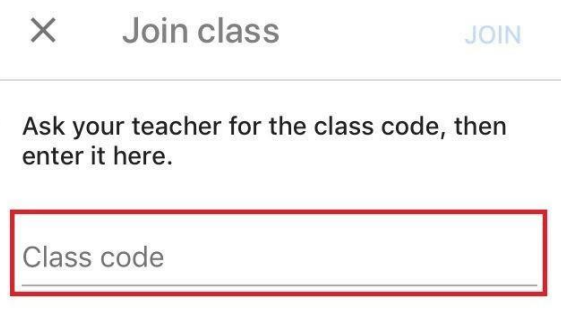

1. Open your phone's respective **app store**. This may be the google play store or the apple store.

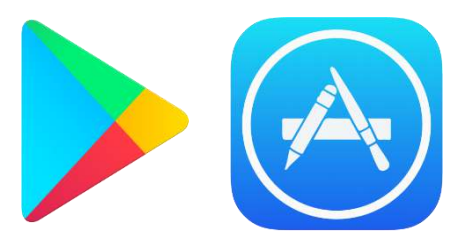

**1.** In the search toolbar of your app store, **type in the following search query**:

"Google Classroom" and **press enter.** 

**2.** Download the Google classroom application.

- **3.** Press the symbol. Your newly created Google Mail page should open on a new tab in your browser.
- **4.** Open the email with the following subject: **Class Invitation: "<CLASS NAME>"**
- **5.** Click the **button** to accept the class invitation.